**Grundlagen + Aufbau - 2D und 3D - Menüprogrammierung**

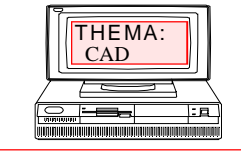

### $\textbf{FRANK}$  BÖSCHEN

comt-frank-boeschen @ gmx.de

Arbeiten mit

# **AutoCAD Grundlagen Teil1**  $© 2001-11$

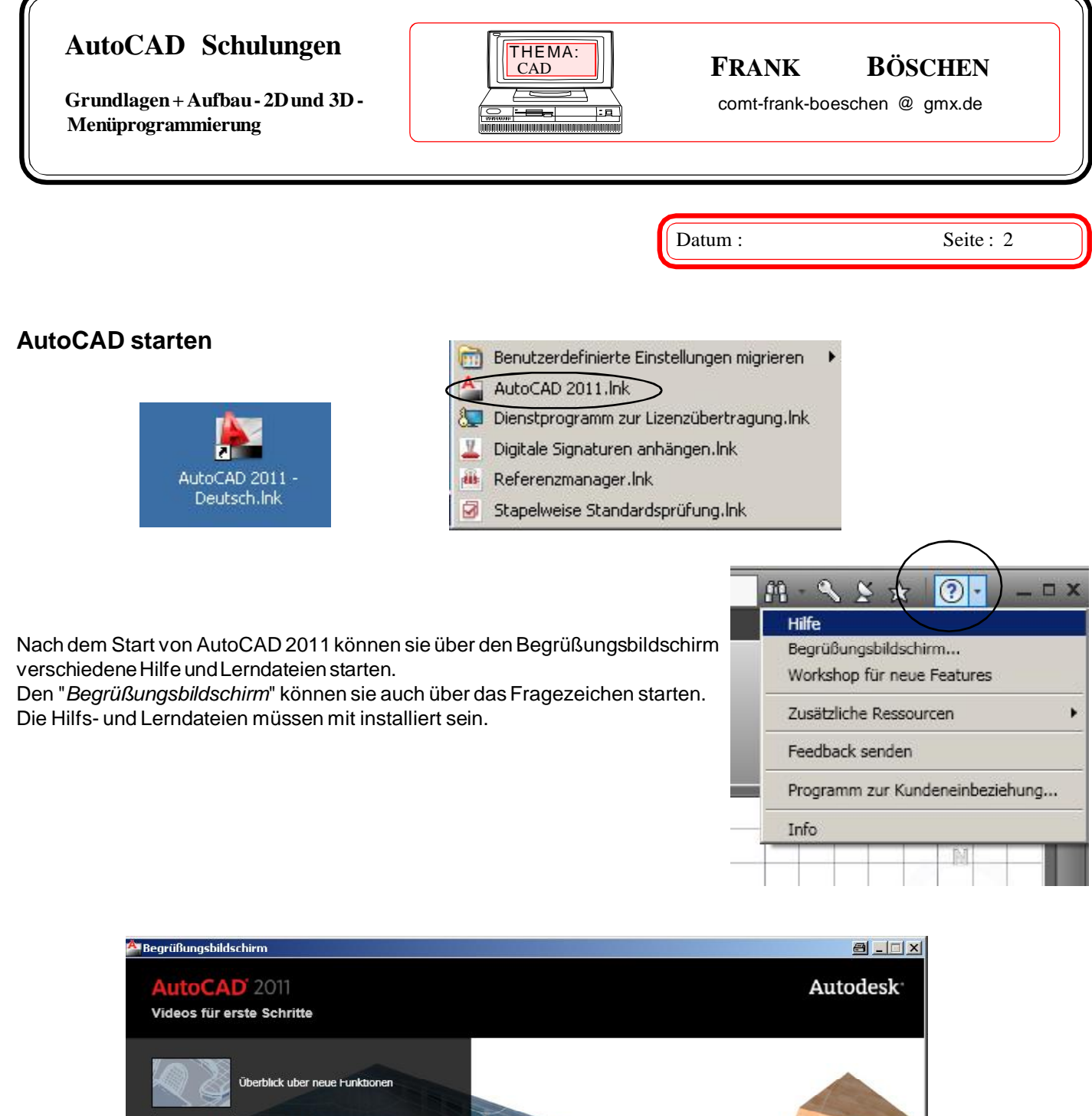

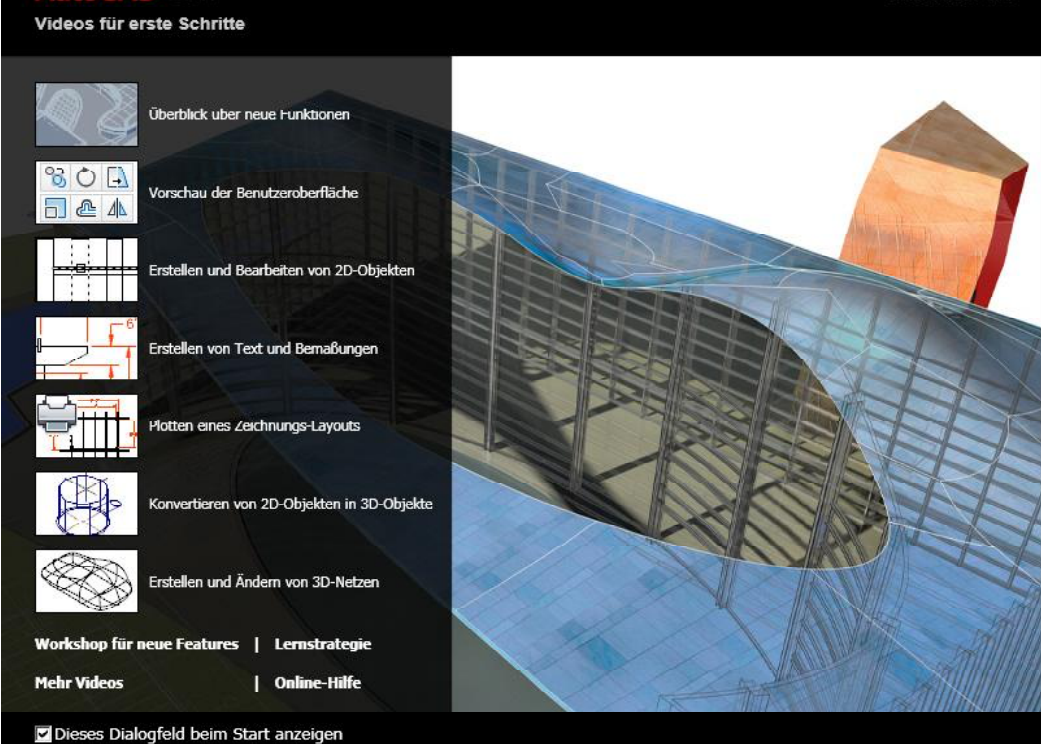

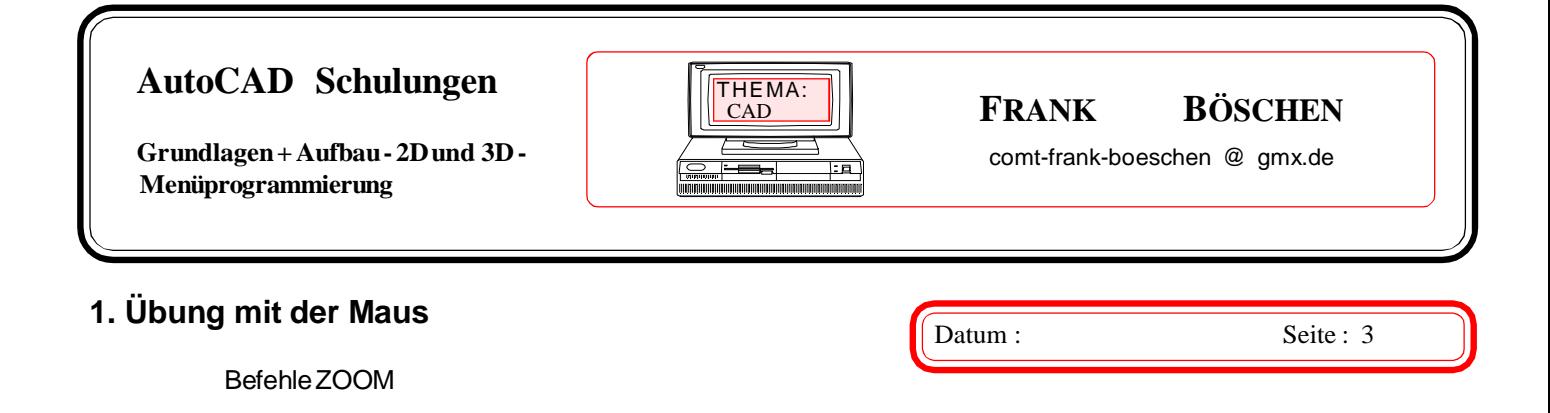

Arbeiten Sie nun mit dem CAD - Befehl ZOOM. Dieser Befehl ist zum Vergrößern oder Verkleinern eines Bildausschnittes. Wenn in der Befehlszeile unten links auf dem Bildschirm das Wort Befehl steht, tippen Sie den Befehl ZOOM ein. Sollte statt Befehlein anderes Wort unten links stehen, drücken Sie ind der Dosversion gleichzeitig die Taste **STRG und C** dann erscheint das Wort Befehl. In der Windowsversion drücken **ESC** bzw. ein Symbol welches mit Abbruch also ^C ^C belegt ist.

Nach der Eingabe von ZOOM oder dem aktiviren des Symbols , bekommen Sie eine weitere Möglichkeit eine Eingabe zu machen, tippen Sie F für Fenster ein. Sie werden anschließend aufgefordert zwei Punkte für die Fenstergröße festzulegen.

Zoom Icon Z.B. unter AutoCAD 2010

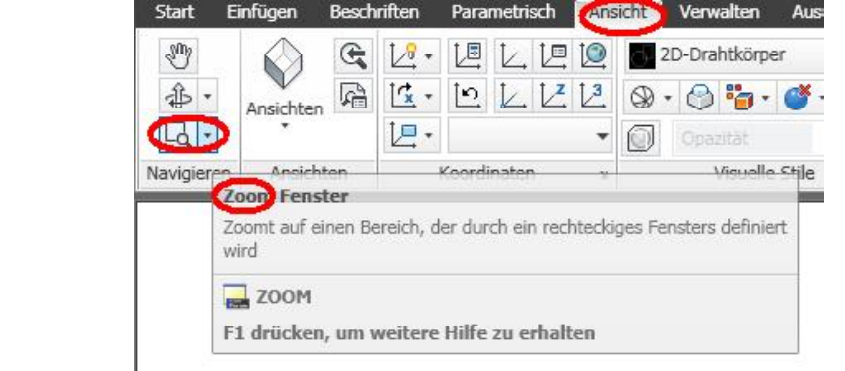

Das von Ihnen aufgezogene Fenster wird so groß dargestellt wie es maximal auf Ihren Monitor paßt. Sie sollen nun versuchen aus dem Solar System die Erde mit der Mondumlaufbahn *zu* zoomen. Der dann zu findende Mond hat an einer Stelle die Mondfähre von 1969. Auf der Fähre befindet sich ein Schild mit den Astronauten.

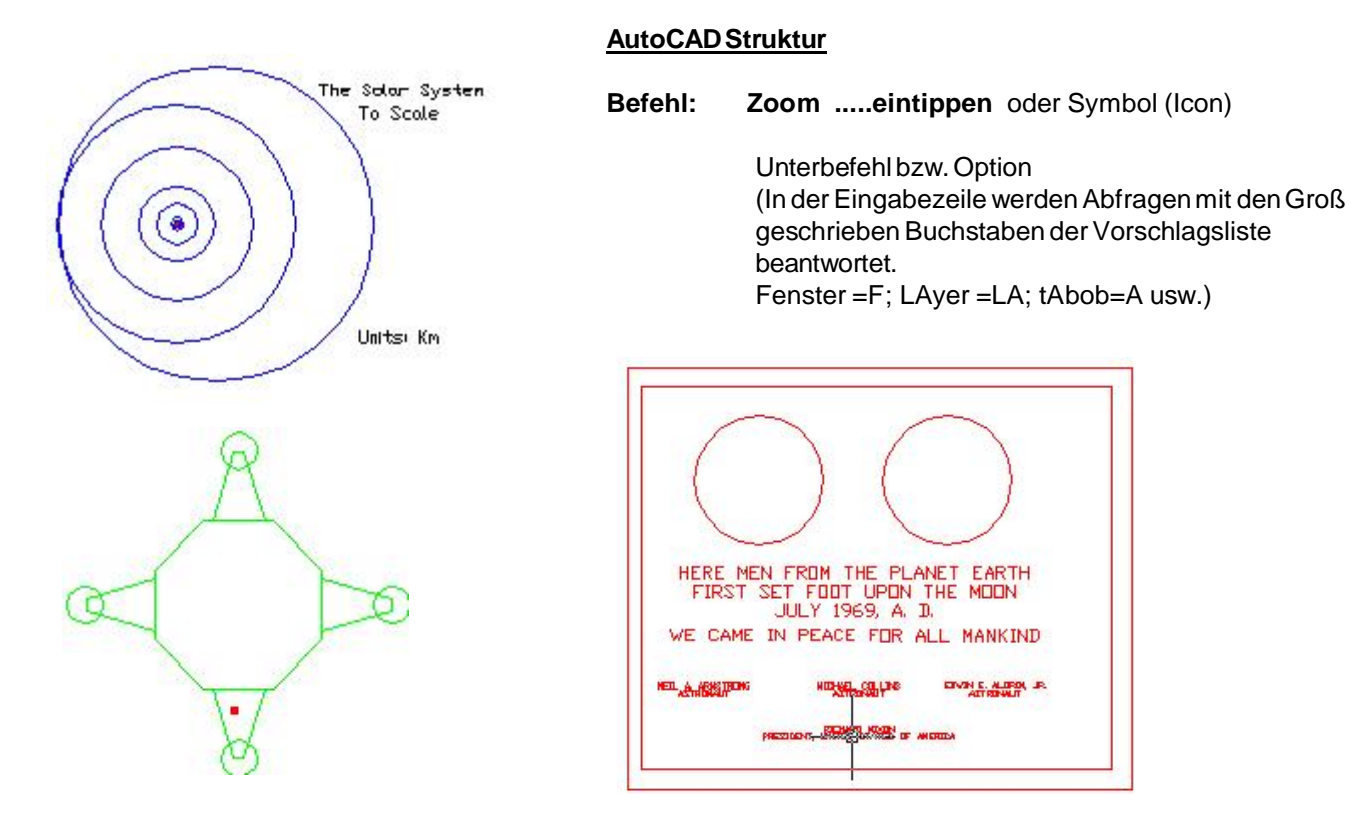

**Grundlagen + Aufbau - 2D und 3D - Menüprogrammierung**

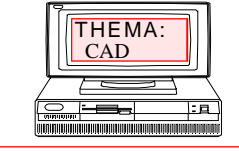

### $\mathbf{F}$ **RANK BÖSCHEN**

comt-frank-boeschen @ gmx.de

Datum : Seite : 4

#### Wichtige Tastatur eingaben: AutoCAD / Windows Funtionstasten

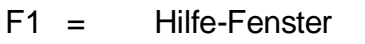

- F2 = Text-Befehls-Fenster
- F3 = Objektfang Ein-Ausr
- F4 = Tablett-Modus (wird selten gebraucht)
- F5 = Isoplan-Modus
- F6 = Dynamisches BKS
- F7 = Rasteranzeige(Neuzeich)
- F8 = Ortho-Modus Ein-Aus
- F9 = Fang-Modus Ein-Aus
- $F10 = \text{Polar Ein-Aus}$
- F11 = Objektfangmodus Ein-Aus
- F12 = DYN Dynamische Eingabe Ein-Aus

--------------------------------------------------------------------

#### Esc Abbruch

- Strg + C Kopie in Z-Ablage
- Strg + V Einfüge aus Z-Ablage
- Strg + Z letzter WinBefehl zurück
- Strg + X Auswahl ausschneiden
- Z CAD-Befehl zurück
- Zlösch CAD Letzter "Zurück" aufheben
- MZlösch CAD div. Anzahl "Zurück" aufheben
- Strg + O Öffnen Zeichnung
- $Strg + P$  Plot / Druck
- Strg + N Neue Zeichnung
- Strg + S Zeichnung sichern Besser unter Datei Speichern\_unter oder **sichern** eingeben (ergibt Dateiname und Verzeichnis) bzw. ALT + D dann U eingeben.

**Grundlagen + Aufbau - 2D und 3D - Menüprogrammierung**

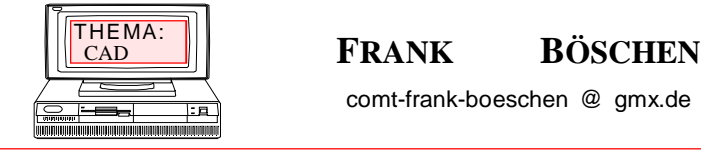

comt-frank-boeschen @ gmx.de

#### **AutoCAD Menüs**

Datum : Seite : 5

Übersicht der verschiedenen *Werzeugkisten*. Es können neue Menüs und veränderte Menüs angepasst werden

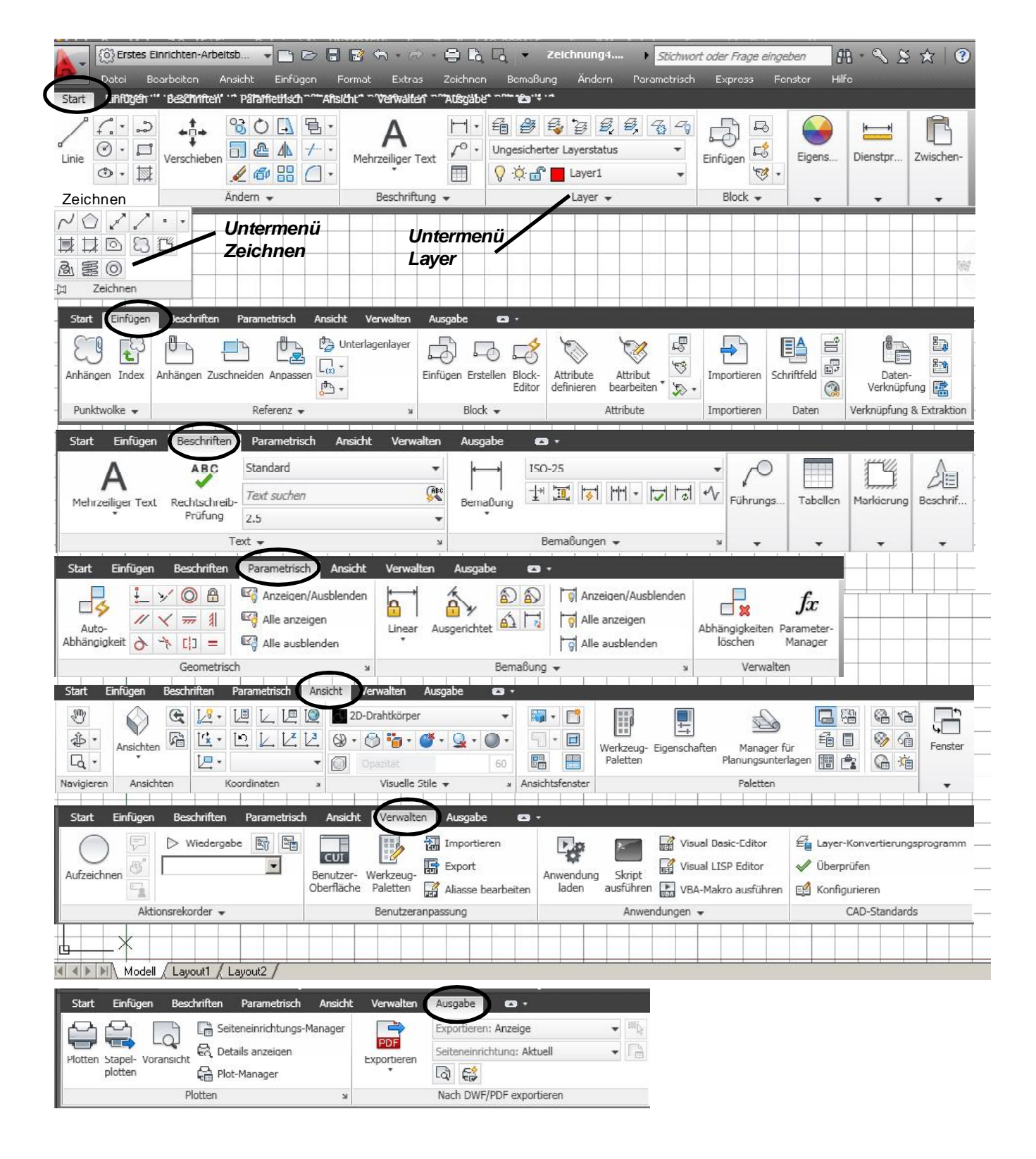

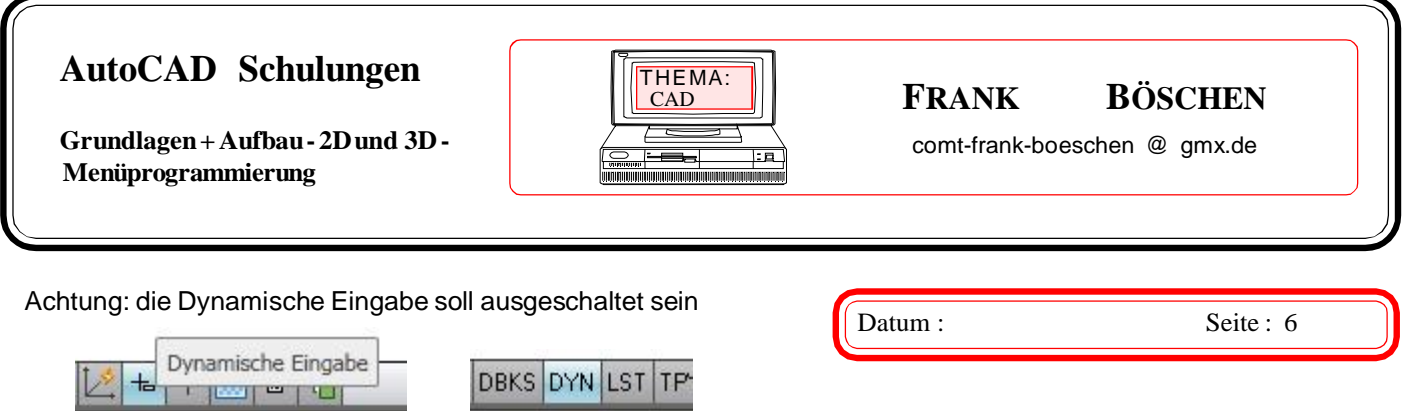

#### **Kartesische Koordinaten**

Beim Zeichnen einer Linie wollen wir uns einer Methode zur Festlegung exakter Entfernungen bedienen. Geben Sie **@0,50**

ein. Sie sehen, daß jetzt eine kurze Linie vorn Endpunkt Ihrer ersten Linie nach oben führt. Wieder hat das Programm durch das Zeichen [,,@,,](mailto:,,@,,) erfahren, daß sich Ihre Entfernungsangabe auf den aktuellen Punkt bezieht. In diesen Beispiel erfolgte sie allerdings in x- und y-Werten. Dabei bildet die erste Zahl den relativen x-Wert und die durch ein Komma abzutrennende zweite Zahl den relativen y-Wert.

*Achtung:* als Dezimalzeichen akzeptiert AutoCAD nur den **Punkt** (amerikanische Schreibweise)!

So werden Sie in Zukunft Entfernungen in den vor allem in Architekturzeichnungen angewandten kartesischen Relativkoordinaten eingeben.

#### **@ -100,0**

zeichnet eine Linie in X-Richtng negativ.

Die untere Abbildung würde nach dem Kartesischen Koordinaten System mit folgenden Punkten eingegeben.. Es wird davon ausgegangen, daß die linke untere Ecke bei x50 und y 50 beginnt.

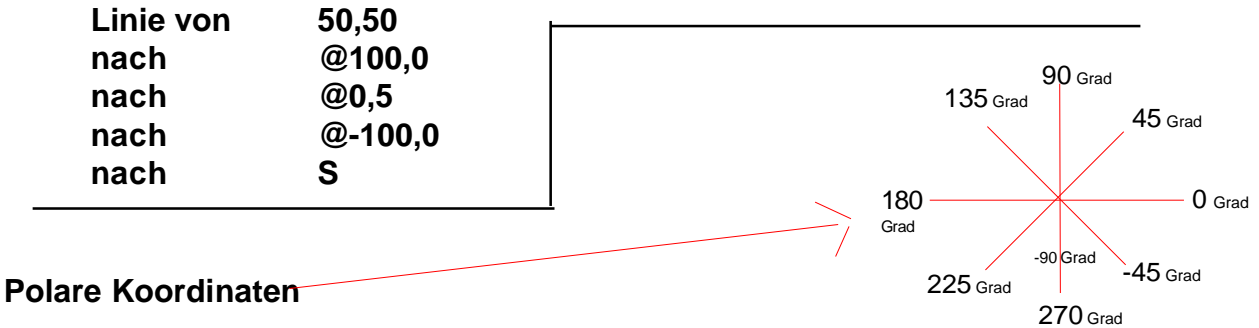

Eine andere Methode zur Festlegung exakter Entfernungen ist das polare System.Geben Sie **@ 100<0**

ein. Das Zeichen [,,@,,](mailto:,,@,,) bekommen Sie durch Niedergedrückthalten der Tasten <ALT GR> und gleichzeitiges Drücken der Taste <ß> in der oberen Zahlenreihe. Sie erhalten nun eine Linie am ersten eingegebenen Punkt beginnend und hundert Einheiten rechts von ihm endend.

Durch das Zeichen [,,@,,](mailto:,,@,,) teilen Sie AutoCAD mit, daß die festgelegte Entfernung relativ, d.h. auf den zuletzt eingegebenen Punkt zu beziehen, ist.

Die Zahl 100 ist die Entfernung, das ,,kleiner " -Zeichen ,,<,, besagt, daß ein Winkelmaß eingegeben werden soll, und schließlich stellt die Null den Wert des Winkels dar, in dem die Entfernung angetragen werden soll.

So also gibt man Entfernungen und Richtungen für polare Koordinaten ein. Winkel sind System einzugeben. Null Grad werden waagerecht von links nach rechts gerechnet und die Zählrichtung verläuft entgegen dem Uhrzeigersinn.

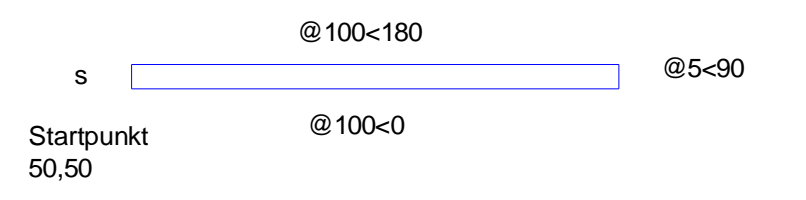

**Grundlagen + Aufbau - 2D und 3D - Menüprogrammierung**

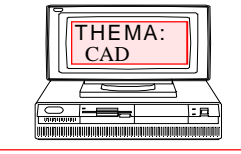

# $\mathbf{F}$ **RANK BÖSCHEN**

comt-frank-boeschen @ gmx.de

Datum : Seite : 7

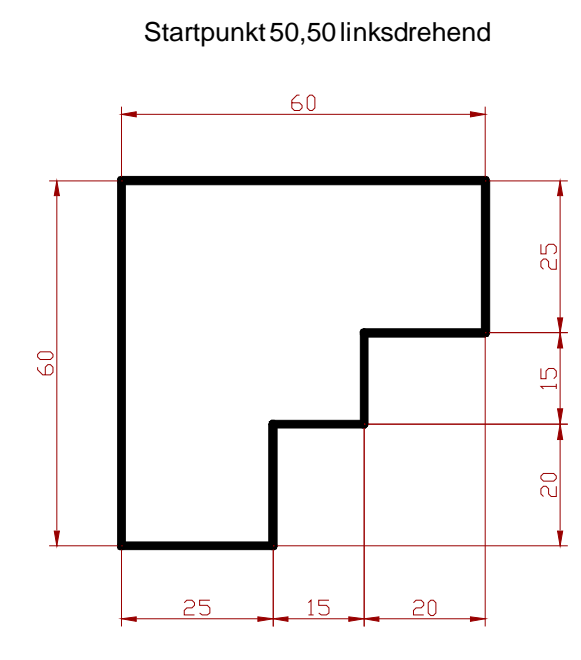

Startpunkt 50,120 linksdrehend

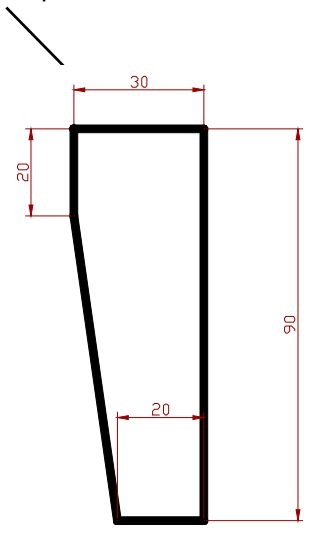

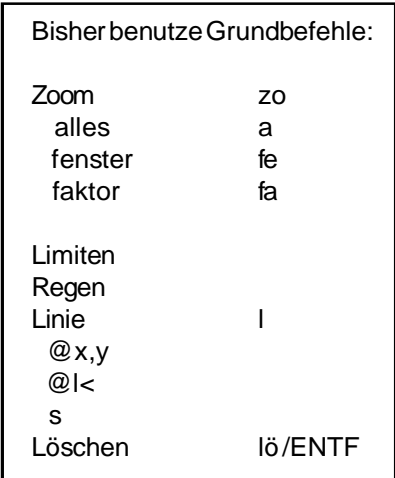

**Grundlagen + Aufbau - 2D und 3D -**

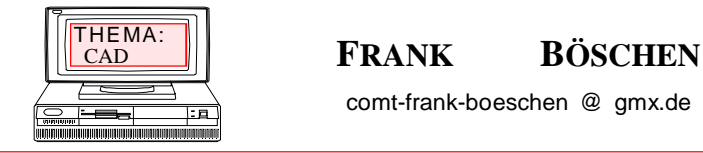

comt-frank-boeschen @ gmx.de

Datum : Seite : 8

#### **Polare Koordinaten**

 **Menüprogrammierung**

Mit polaren Koordinaten werden, durch das Zeichen < getrennt, jeweils eine Entfernung und ein Winkel in der XY-Ebene festgelegt. Polare Koordinaten können entweder absolut oder relativ sein. Da es sich bei den Koordinaten in dieser Übung um relative polare Koordinaten handelt, geben Sie AutoCAD mit dem Zeichen @ an, daß das nächste Liniensegment am aktuellen Punkt beginnt.

Die folgende Abbildung zeigt, wie AutoCAD Winkel bemißt.

1.)Wählen Sie POLYLINIE aus dem **Flyout** POLYLINIE im Werkzeugkasten ZEICHNEN.

#### POLYLINIE :

In der weiteren Beschreibung dieser Übung wird alles, was Sie selbst an einer Eingabeaufforderung in die Befehlszeile eingeben, in Fettdruck, wie hier, angezeigt. Müssen Sie auf eine Eingabeaufforderung hin nichts über die Tastatur eingeben, sondern andere Schritte durchführen, werden diese in Normalschrift, wie hier, dargestellt. Vergessen Sie nicht, zu drücken, wenn Sie auf eine AutoCAD-Eingabeaufforderung hin etwas eingegeben haben.

Von Punkt: **50,50** Kreisbogen/Schliessen/Halbbreite/sehnenLänge/Zurück/Breite/<Endpunkt der Linie>: **@75<0**

Geben Sie die restlichen Werte ein, und drücken Sie nach der Eingabe jedes Koordinatenpaares . Wenn Sie einen Fehler machen, geben Sie z für ZURÜCK und anschließend erneut den Wert ein.

> <Endpunkt der Linie>: **@20<270** <Endpunkt der Linie>: **@25<0** <Endpunkt der Linie>: **@70<90** <Endpunkt der Linie>: **@75<180** <Endpunkt der Linie>: **@20<90** <Endpunkt der Linie>: **@25<180** <Endpunkt der Linie>: **s** (für SCHLIESSEN)

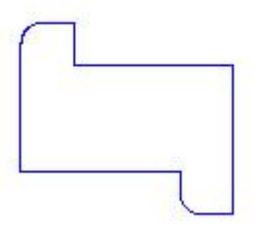

Ihre Zeichnung sollte folgendermaßen aussehen:

1A.) *Zeichnen nach der Fertigstellung das gleiche Modell mit Kartesichen Eingaben.*

Runden Sie nun eine der Ecken mit dem Befehl ABRUNDEN ab.

2.) Wählen Sie ABRUNDEN aus dem Flyout VERFAHREN im Werkzeugkasten ÄNDERN. Polylinie/Radius/Stutzen <erstes Objekt wählen>: Ra Rundungsradius eingeben <0.0000>: 10

3.) Drücken Sie Return, um den Befehl ABRUNDEN zu wiederholen.

**Grundlagen + Aufbau - 2D und 3D - Menüprogrammierung**

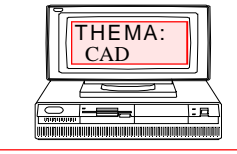

# $\textbf{F}$ **RANK BÖSCHEN**

comt-frank-boeschen @ gmx.de

# **Übung**

Datum : Seite : 9

#### **Zeichnen die Zeichnung**

Befehle:

Limiten Linie Versetz Fase Abrunden

ohne Bemaßung, und Linientypen

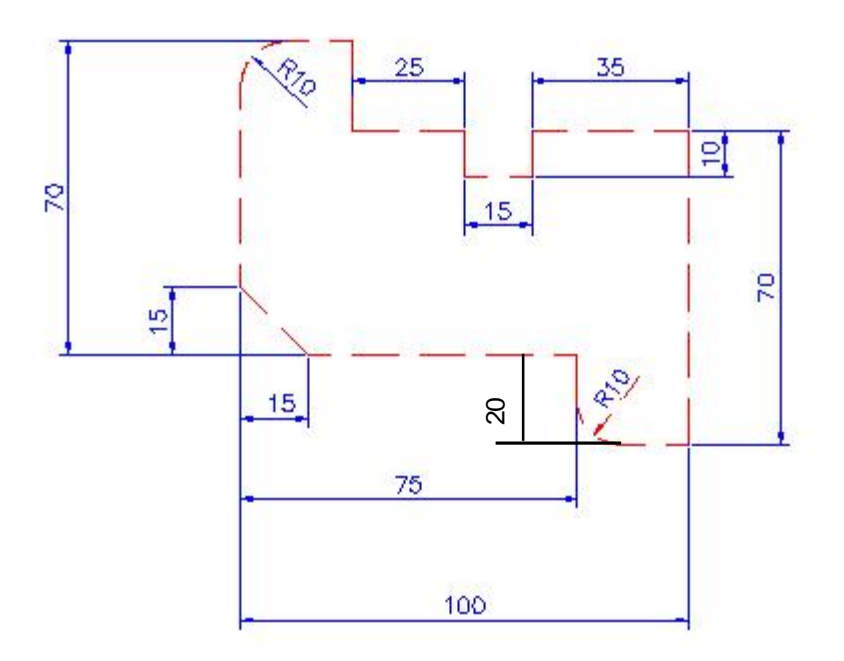

**Grundlagen + Aufbau - 2D und 3D - Menüprogrammierung**

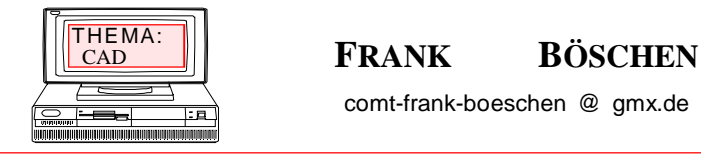

comt-frank-boeschen @ gmx.de

Datum : Seite : 10

#### Das *bksymbol* ein.

AutoCAD zeigt im Papier- und Modellbereich verschiedene Koordinatensystemsymbole an, je nachdem welcher Bereich gerade verwendet wird. In beiden Fällen erscheint das Pluszeichen (+) an der Basis des Symbols, wenn es auf dem Ursprung des aktuellen BKS positioniert ist. Der Buchstabe W erscheint im Y-Teil des Symbols, wenn das aktuelle BKS mit dem Weltkoordinatensystem übereinstimmt.

Betrachten Sie das BKS von oben (aus der positiven Z-Richtung), erscheint ein Feld an der Basis des Symbols. Dieses Feld fehlt, wenn Sie das BKS von unten betrachten.

Ist Ihre Blickrichtung kantengleich zum aktuellen BKS, wird das Koordinatensymbol durch das Symbol eines zerbrochenen Bleistifts ersetzt.

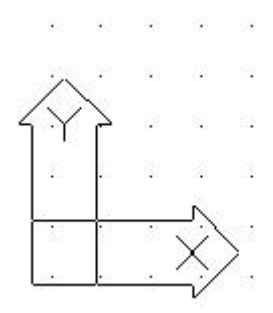

*bksymbol* bei verschobenen Nullpunkt (ohne **+** Zeichen)

Befehl: BKS Return Ursprung zB.100,100 oder "sch"

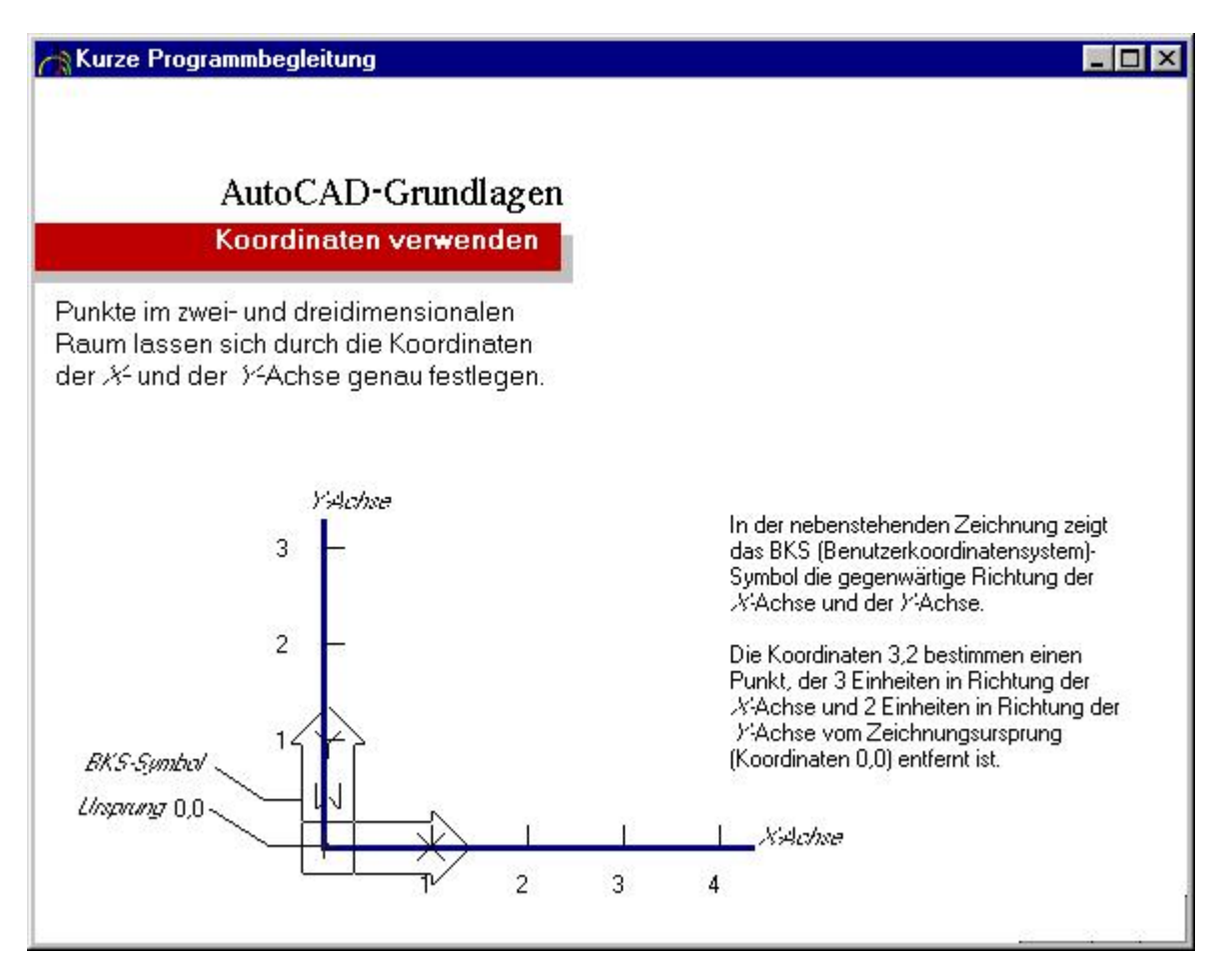

**Grundlagen + Aufbau - 2D und 3D - Menüprogrammierung**

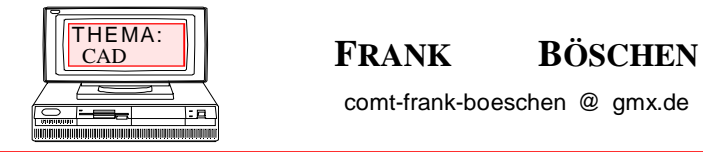

comt-frank-boeschen @ gmx.de

Datum : Seite : 11

#### **Polylinie / Radius / Stutzen / <erstes Objekt wählen>:** *Verwenden Sie eine Objektwahlmethode, oder geben Sie eine Option ein.*

Der Befehl ABRUNDEN rundet die Kanten zweier Bogen, Kreise, elliptischer Bogen, Linien, Polylinien, Strahlen, Splines oder KLinien mit einem Bogen in einem bestimmten Radius ab. Mit ABRUNDEN werden auch die Kanten von Festkörpern abgerundet.

Wenn die Systemvariable TRIMMODE auf 1 gesetzt ist, stutzt ABRUNDEN die sich schneidenden Linien an den Endpunkten des Rundungsbogens. Schneiden sich die ausgewählten Linien nicht, werden sie gedehnt, bis sie sich schneiden.

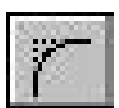

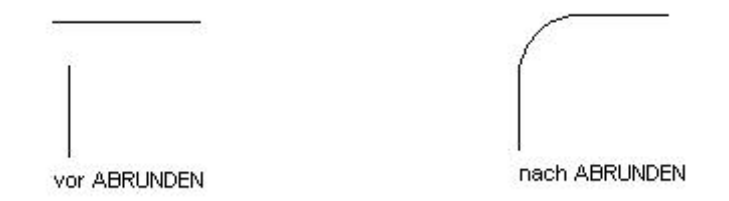

#### **Befehlszeile ABRUNDEN**

Gehen Sie wie folgt vor, um die lotrechten Linien in der Ansicht abzurunden:

- 1.) Wählen Sie im Menü Ändern die Option Abrunden.
- 2.) Geben Sie **R** ein, um festzulegen, daß Sie den Abrundungsradius ändern wollen.
- 3.) Geben Sie als Abrundungsradius **20** ein.
- 4) Wählen Sie im Menü Ändern die Option Abrunden.
- 5.) Wählen Sie die beiden Linien aus der Abbildung.
- 6.) Wiederholen Sie diesen Vorgang, um die Linien auf der anderen Seiten des Teils abzurunden.

**Grundlagen + Aufbau - 2D und 3D - Menüprogrammierung**

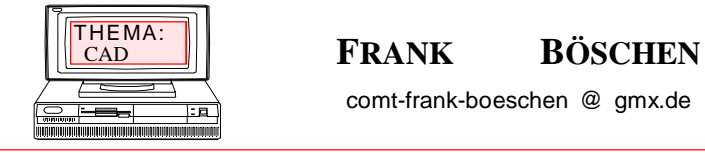

comt-frank-boeschen @ gmx.de

Datum : Seite : 12

**Polylinie / Abstand / Winkel / Stutzen / Methode / <erste Linie wählen>:** *Verwenden Sie eine Objektwahlmethode, oder geben Sie eine Option ein.*

Wenn die Systemvariable TRIMMODE auf 1 gesetzt ist, stutzt FASE die sich schneidenden Linien auf die Endpunkte der Fasenlinie. Schneiden sich die ausgewählten Linien nicht, werden sie gedehnt oder gestutzt, bis sie sich schneiden. Wenn TRIMMODE auf 0 gesetzt ist, wird das Abschrägen durchgeführt, ohne die ausgewählten Linien zu stutzen. Wenn sich die beiden zu fasenden Linien auf demselben Layer befinden, erstellt AutoCAD LT die Fase auf diesem Layer. Andernfalls erstellt AutoCAD LT die Fasenlinie auf dem aktuellen Layer. Entsprechendes gilt auch für die Farbe und den Linientyp der Fase.

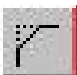

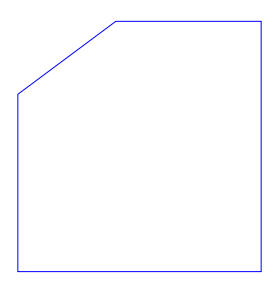

#### **Befehlszeile FASE**

Gehen Sie wie folgt vor, um ein Teil mit gefasten Kanten zu versehen:

- 1.) Wählen Sie im Menü Ändern die Option Fasen. Geben Sie **A (Abstand)** ein, um festzulegen, daß Sie den Fasenabstand vorgeben wollen.
- 2.) Geben Sie eine Maßeinheit ein, z.B. (15), um festzulegen, daß die Linie, die Sie zuerst auswählen, um eine Maßein heit vom Schnittpunkt mit der zweiten Linie verkürzt werden soll.
- 3.) Geben Sie dann ein Maß für den zweiten Fasenabstand ein, um festzulegen, daß die zweite Linie um eine Maßein heit vom Schnittpunkt mit der ersten verkürzt werden soll.
- 4.) Wählen Sie im Menü Ändern die Option Fasen.
- 5.) Nach jeder Eingabe muss der Befehl wiederholt werden.

**Grundlagen + Aufbau - 2D und 3D - Menüprogrammierung**

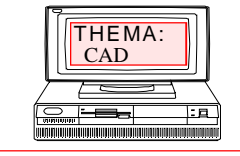

# $\textbf{F}$ **RANK BÖSCHEN**

comt-frank-boeschen @ gmx.de

Datum : Seite : 13

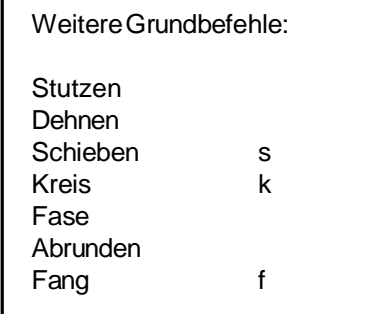

Weitere Grundübungen zur Vertiefung

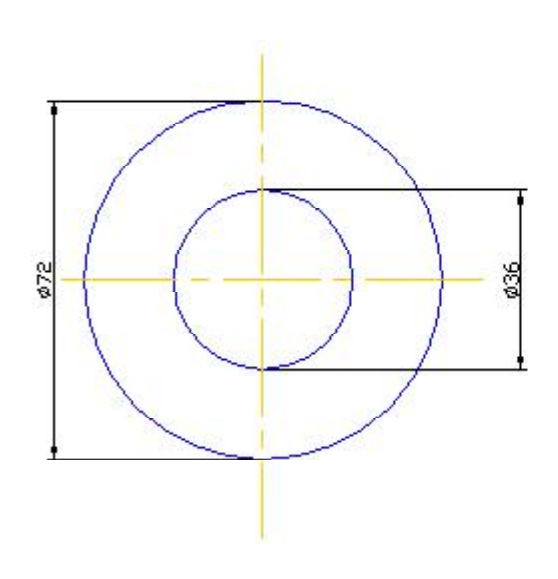

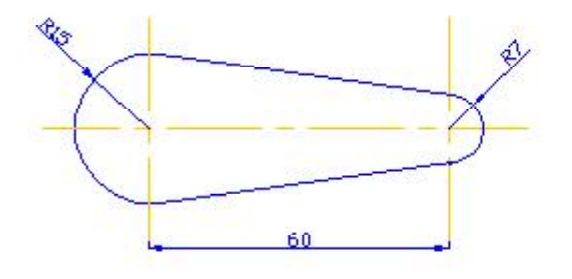

in.<br>Santa

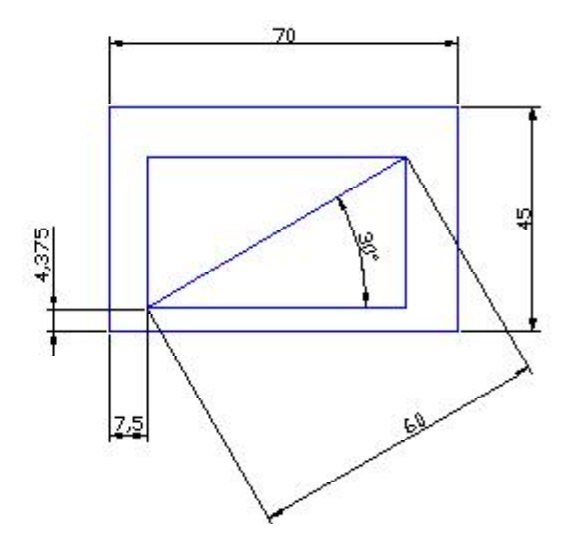

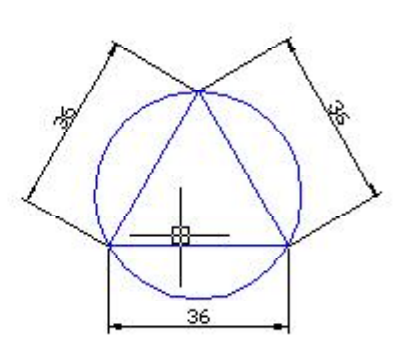

**Grundlagen + Aufbau - 2D und 3D - Menüprogrammierung**

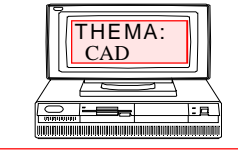

### $\mathbf{FRANK}$  **BÖSCHEN**

comt-frank-boeschen @ gmx.de

Datum : Seite : 14

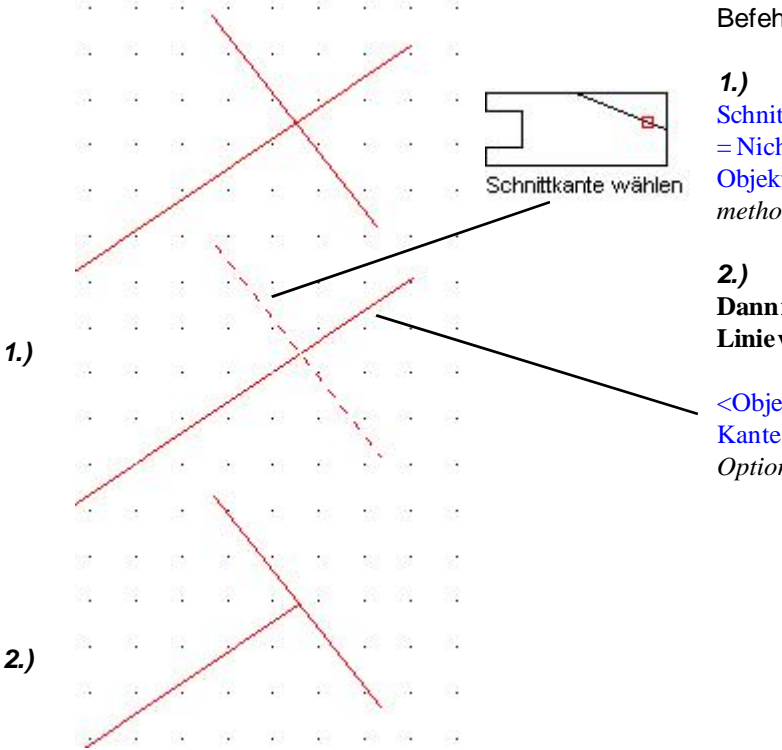

#### Befehl: *Stutzen*

Schnittkanten wählen: (PROJMODE = BKS, EDGEMODE = Nicht dehnen) Objekte wählen: *Verwenden Sie eine Objektwahlmethode.*

**Dann mit Return bestätigen und die abzuschneidene Linie wählen**

<Objekt wählen, das gestutzt werden soll> / Projektion / Kante / Zurück: *Wählen Sie ein Objekt, geben Sie eine Option ein, oder drücken Sie die* EINGABETASTE.

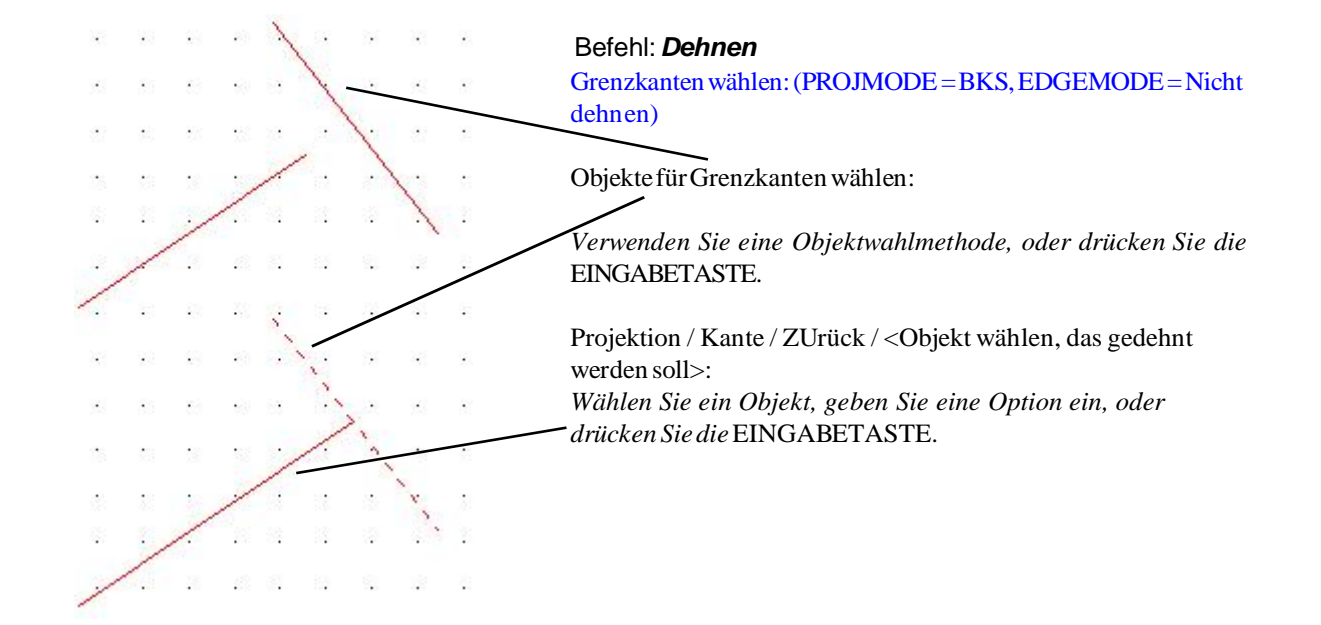

**Grundlagen + Aufbau - 2D und 3D - Menüprogrammierung**

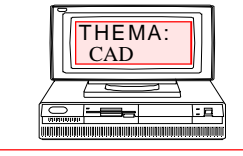

#### $\textbf{FRANK}$  BÖSCHEN

comt-frank-boeschen @ gmx.de

Datum : Seite : 15

Weitere Möglichkeiten zum Dehnen

a.) Verlängerung bis zu einem Kreis

b.) Verlängerung mit " Griffen "

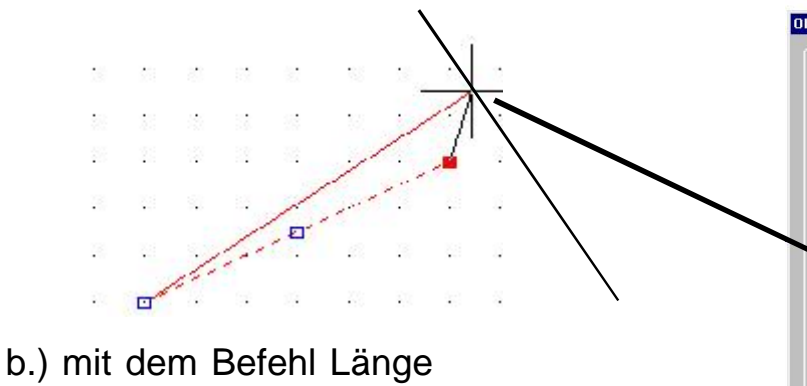

Befehl: Länge

DElta/Prozent/Gesamt/DYnamisch/<Objekt wählen>: de

Winkel/<Delta Länge eingeben (0.00)>: 10

Alle neuen Endpunkte können als Maß oder mit Objektfang angesteuert werden.

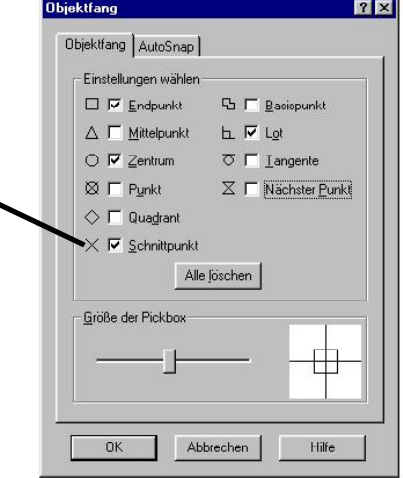

**Grundlagen + Aufbau - 2D und 3D - Menüprogrammierung**

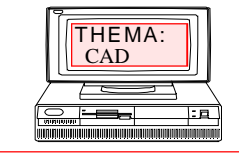

### $\textbf{FRANK}$  **BÖSCHEN**

comt-frank-boeschen @ gmx.de

Datum : Seite : 16

# **Giffe und Kreis**

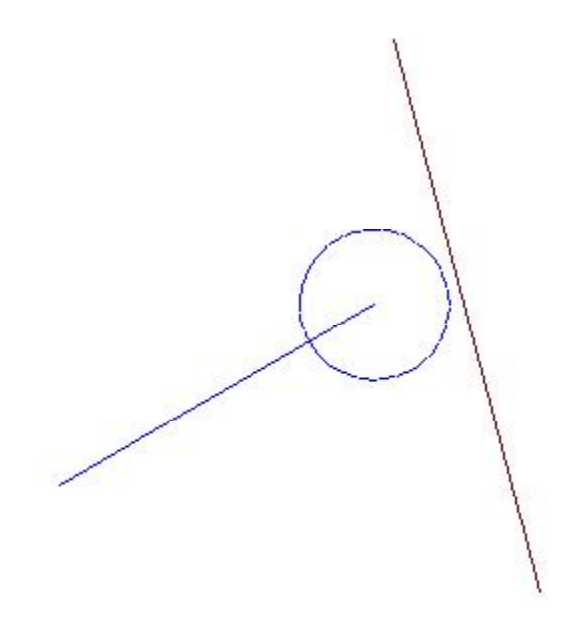

#### Befehl: **Kopieren und Kreisradius ändern**

Kopieren Sie den Kreis mit dem Radius 25.

Ändern Sie die Kopie auf das Maß Radius 50.

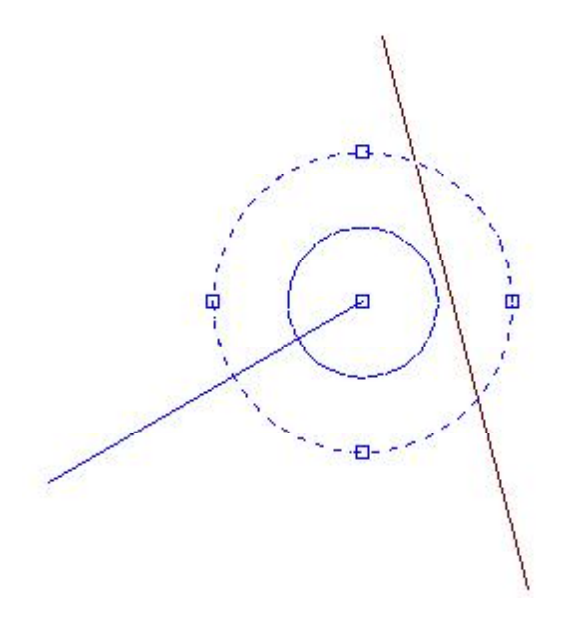

Versuchen Sie die Veränderung mit 3 verschieden Möglichkeiten.

 $1.$ 

2. \_\_\_\_\_\_\_\_\_\_\_\_\_\_\_\_\_\_\_\_\_\_\_\_\_\_\_\_\_\_

3. \_\_\_\_\_\_\_\_\_\_\_\_\_\_\_\_\_\_\_\_\_\_\_\_\_\_\_\_\_

#### **BÖSCHEN**  comt-frank-boeschen @ gmx.de **AutoCAD Schulungen Grundlagen + Aufbau - 2D und 3D - Menüprogrammierung** THEMA:<br>CAD

#### **Objektfang und Fangpunkte**

Datum : Seite : 17

Die entsprechenden Objektfangfunktionen werden über Tastaturkürzel oder über Symbol ausgewählt.

Tip:

 Den Objektfang kann man auch aus dem Cursor-Menü auswählen, oder man hält die Taste SHIFT gedrückt, während man mit der rechten maustaste auf das Objekt klickt. Das Cursor-Menü erscheint dann an der Fadenkreuzposition.

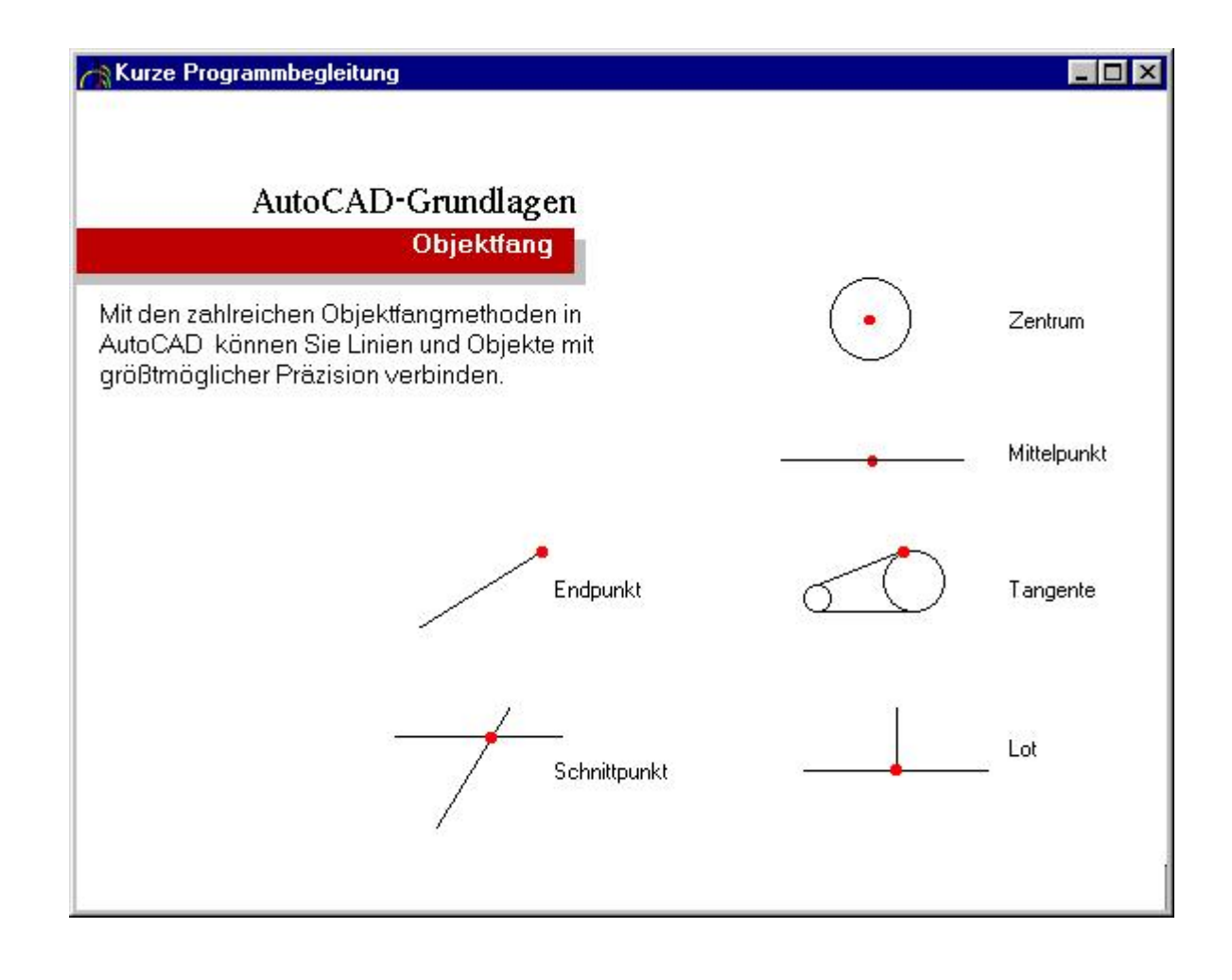

**Grundlagen + Aufbau - 2D und 3D - Menüprogrammierung**

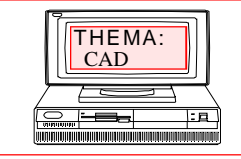

#### **BÖSCHEN**

comt-frank-boeschen @ gmx.de

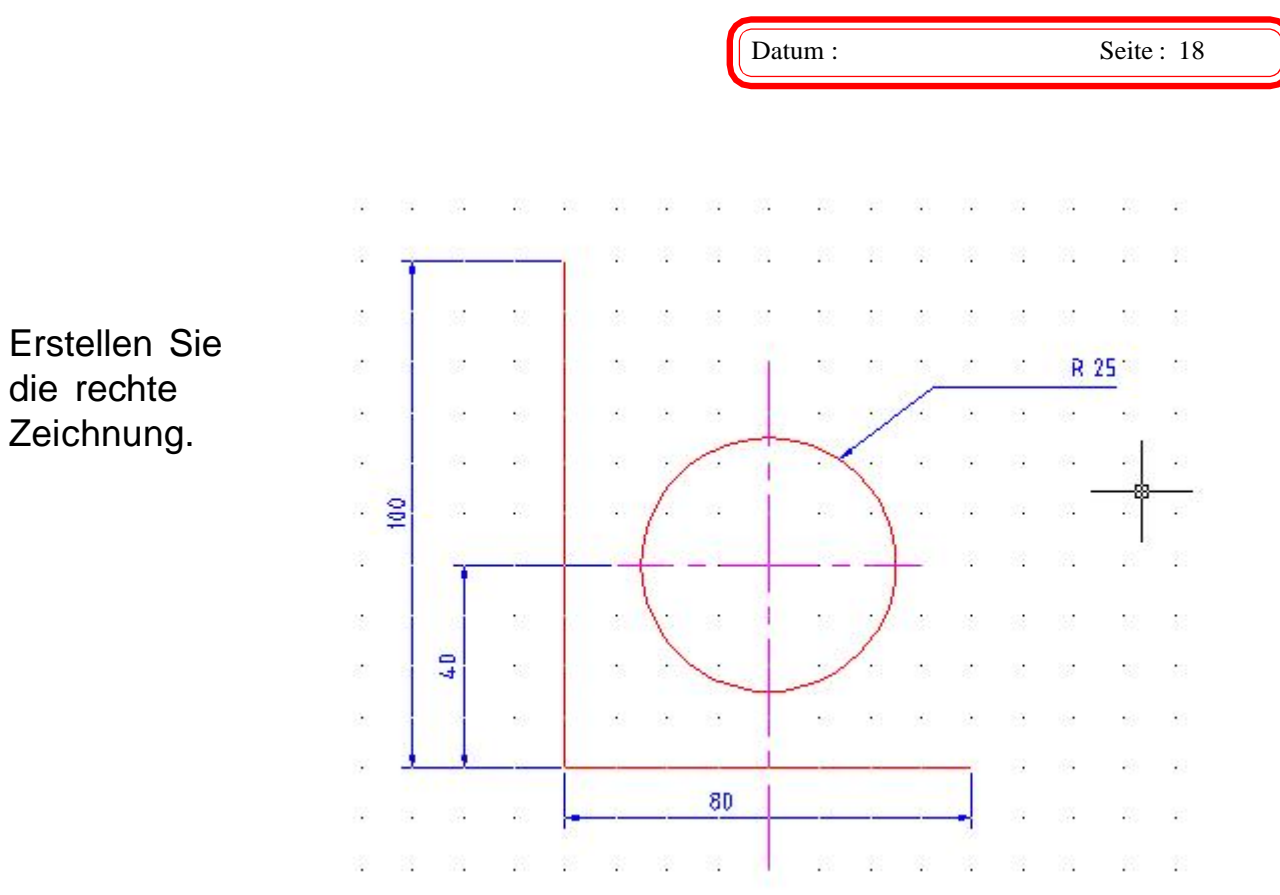

#### **Menü mit SHIFT und rechte Maus**

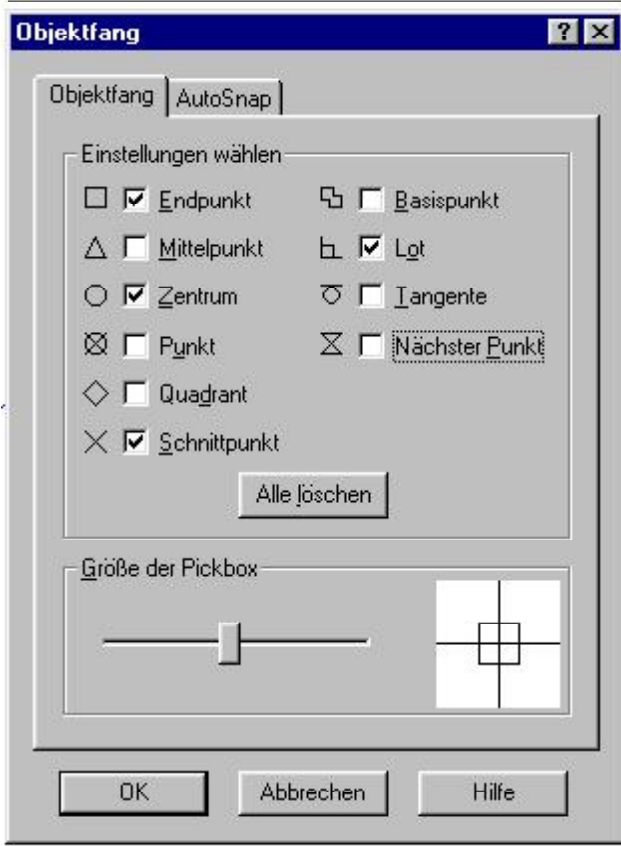

Beachten Sie die Symbole, wenn Sie mit entsprechenden Ofangmodi's arbeiten !!!

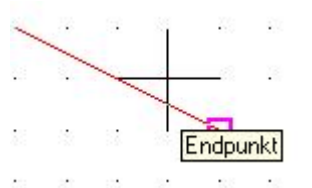

Klicken Sie in der Fußzeile auf Ofang, um den Fang ein bzw. aus zuschalten.

#### JRTHO OFANG MODEL TILEMODE

Ein eingeschalteter Ofang *kann* auch Probleme bereiten.

**Grundlagen + Aufbau - 2D und 3D - Menüprogrammierung**

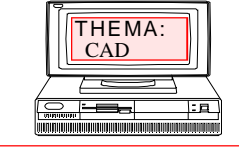

#### **BÖSCHEN**

comt-frank-boeschen @ gmx.de

Datum : Seite : 19

# **Reihenfolge zum Erstellen einer neuen Zeichnung.**

Kurzzusammenfasssung

NEUZEICH

Prototyp-Zeichnungen laden oder erstellen: Einheiten Limiten Raster ZOOM Zeichnen z.B. KREIS Absolute Koordinaten LINIE Objektfang Tangente **STUTZEN** 

Vergessen Sie nicht, Ihre Arbeit immer wieder zu speichern. Vor dem Ende der Sitzung sichern Sie ebenfalls. Wählen Sie dazu SPEICHERN\_Unter aus dem Menü DATEI.

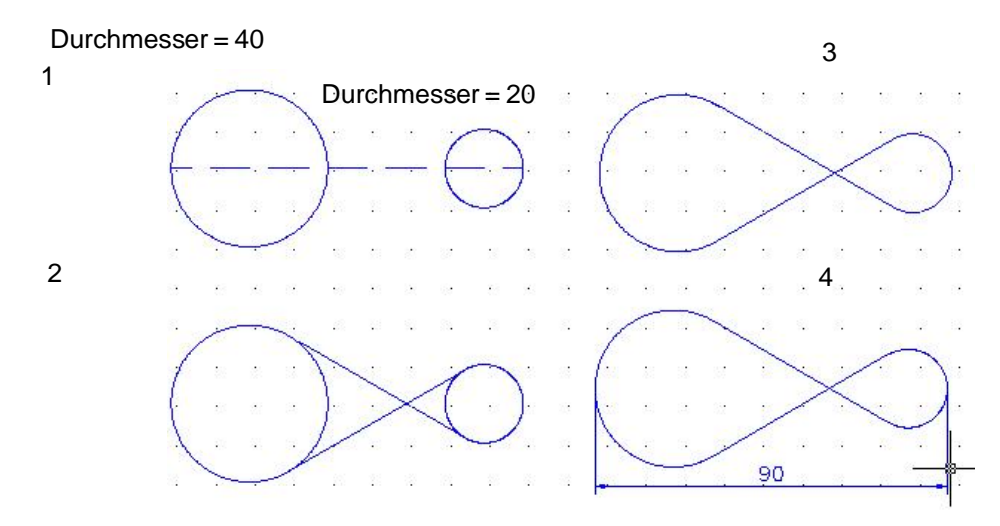

Befehl Kreis

"K" oder Kreis eingeben oder auf Symbol klicken.

 Untermenü Mittelpunkt, Radius Mittelpunkt, Durchmesser 2P (zwei Punkte) 3P (drei Punkte) oder TTR (Tangente Tangente Radius) auswählen.

zB. Kreis mit 2Punkte gezeichnet

**Grundlagen + Aufbau - 2D und 3D - Menüprogrammierung**

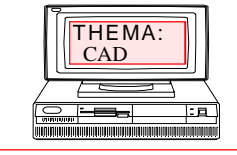

# $\textbf{F}$ **RANK BÖSCHEN**

comt-frank-boeschen @ gmx.de

Datum : Seite : 20

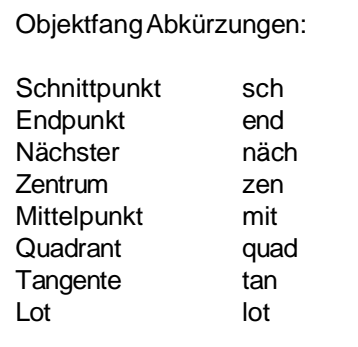

alle Geaden tangential an den Bogen

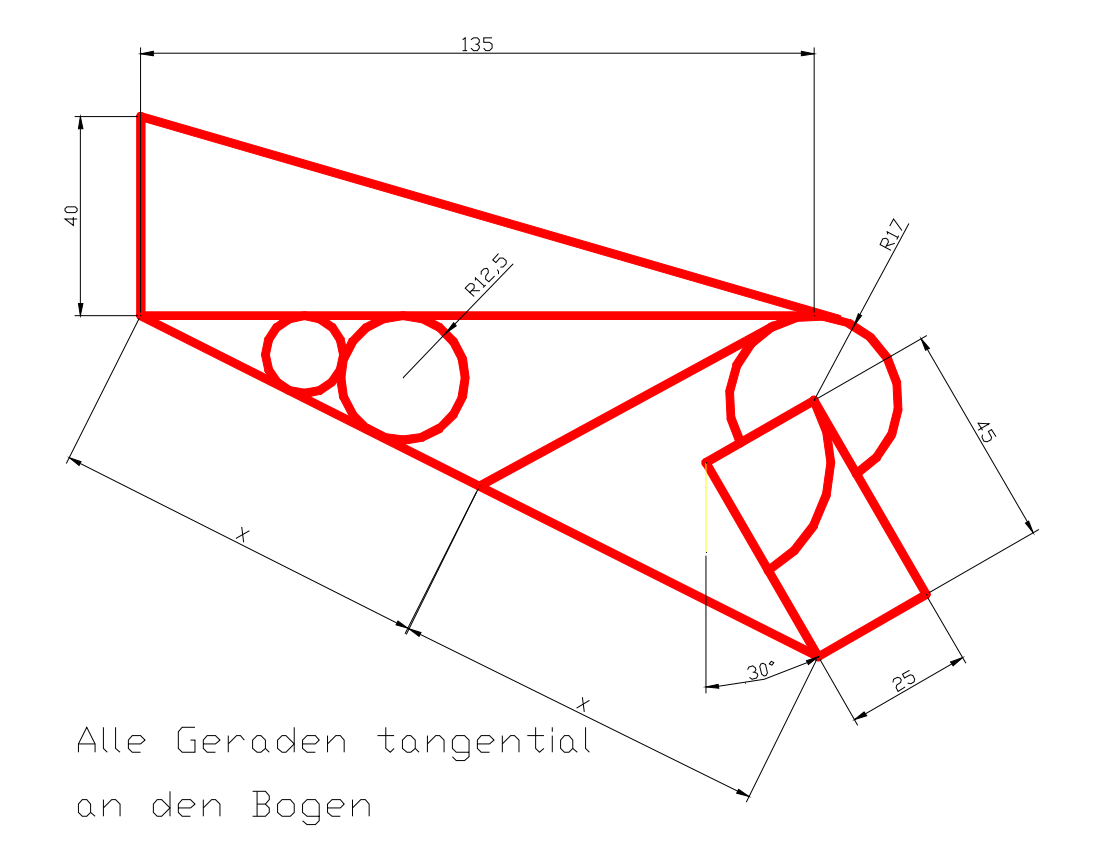

**Grundlagen + Aufbau - 2D und 3D - Menüprogrammierung**

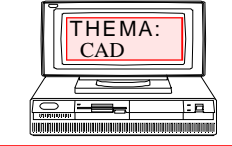

#### **BÖSCHEN**

comt-frank-boeschen @ gmx.de

Datum : Seite : 21

#### Einstellungen für Abhängigkeit 曰  $\times$ Arbeiten mit *parametrischen* Abhängigkeiten Geometrie | Bemaßung | Auto-Abhängigkeit | Geometrische Abhängigkeiten ableiten infügen Beschriften Parametrisch Anzeigeeinstellungen für die Abhängigkeitenleiste Alle wählen √ **V** Lotrecht  $\mathscr{U}$   $\nabla$  Parallel  $\frac{1}{2}$  $\circ$   $\circ$ Anzeigen/Ar  $\mathbf{v}$  $\overline{\mathbf{w}}$  | Horizontal **1 Vertikal** Alles löschen Alle anzeige  $\prime$  $\overline{\overline{m}}$  $\frac{4}{3}$ O V Tangential → 区 Glatt (G2) it > 宁  $|1|1| =$ Alle ausblen y V Kollinear O IV Konzentrisch Geometrisch  $=$   $\overline{V}$  Gleich  $E[]$   $\overline{V}$  Symmetrisch  $\frac{1}{k}$   $\nabla$  Zusammenfallend **A** 区 Fest Nur Abhängigkeitenleisten für Objekte in der aktuellen Ebene anzeigen Abhängigkeitenleisten-Transparenz 50 Abhängigkeitenleisten nach dem Anwenden von Abhängigkeiten Beispiel 1 auf ausgewählte Objekte anzeigen I Abhängigkeitenleisten bei Objektauswahl anzeigen **OK** Abbrechen Hilfe Abhängigkeiten können auch glelöscht werden. $\boldsymbol{x}$ × ⊡ ೫ **DI** Abhängigkeiten ameter löschen lanager 画 Abhängigkeiten löschen Entfernt alle Abhängigkeiten von den ausgewählten Objekten Beispiel 2 D 非.

# $\textbf{FRANK}$  BÖSCHEN Datum : Seite : 22 comt-frank-boeschen @ gmx.de **AutoCAD Schulungen Grundlagen + Aufbau - 2D und 3D - Menüprogrammierung** THEMA:<br>CAD

Arbeiten mit der *Dynamischen Eingabe*

Nachdem sie den Unterschied zwischen Absoluten und Relativen Koordinaten kennen und mit diesen Unterschieden auch zeichnen können sollen sie jetzt mit der Dynamischen Eingabe arbeiten.

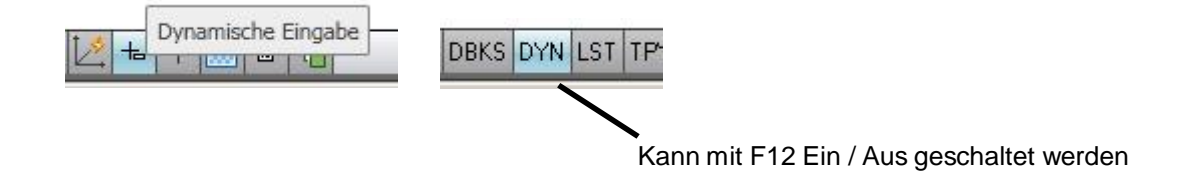

Voreinstellung beachten

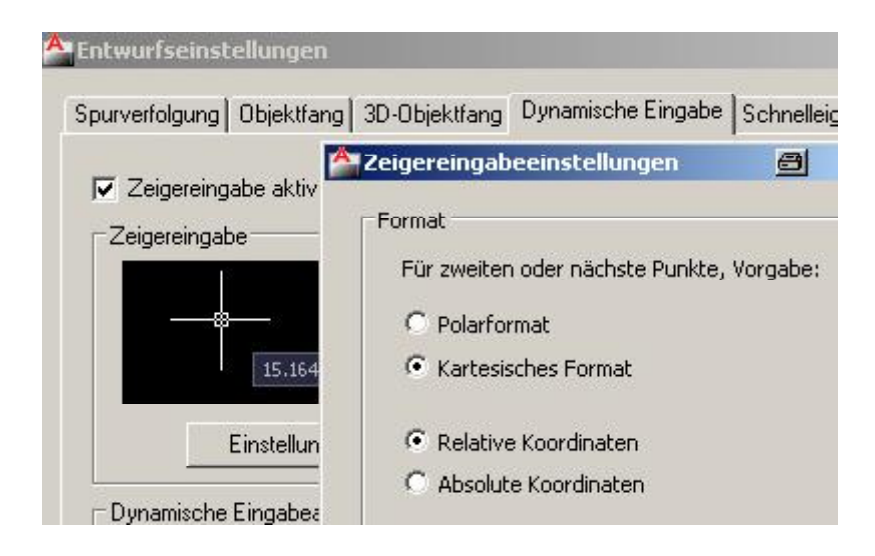

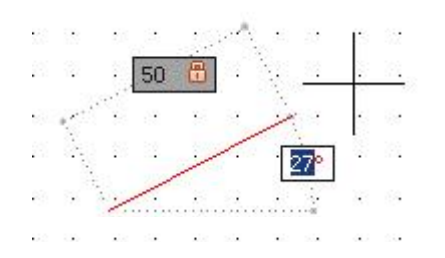

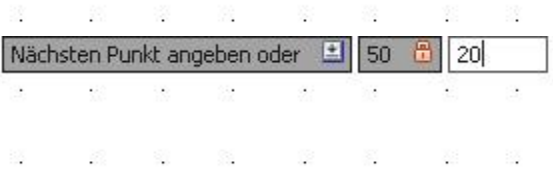

**Grundlagen + Aufbau - 2D und 3D - Menüprogrammierung**

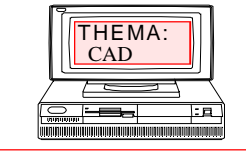

#### $\textbf{FRANK}$  BÖSCHEN

comt-frank-boeschen @ gmx.de

Datum : Seite : 23

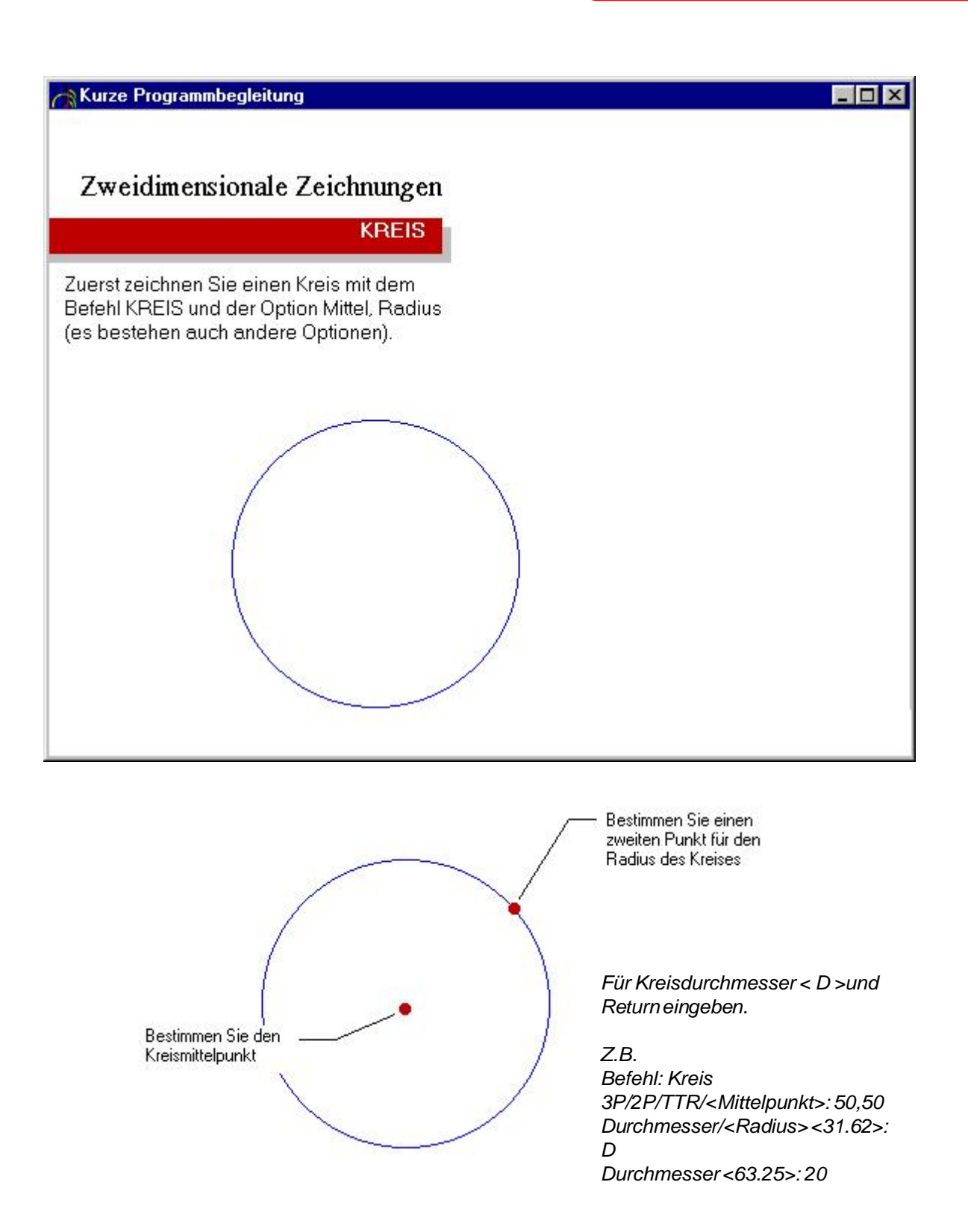

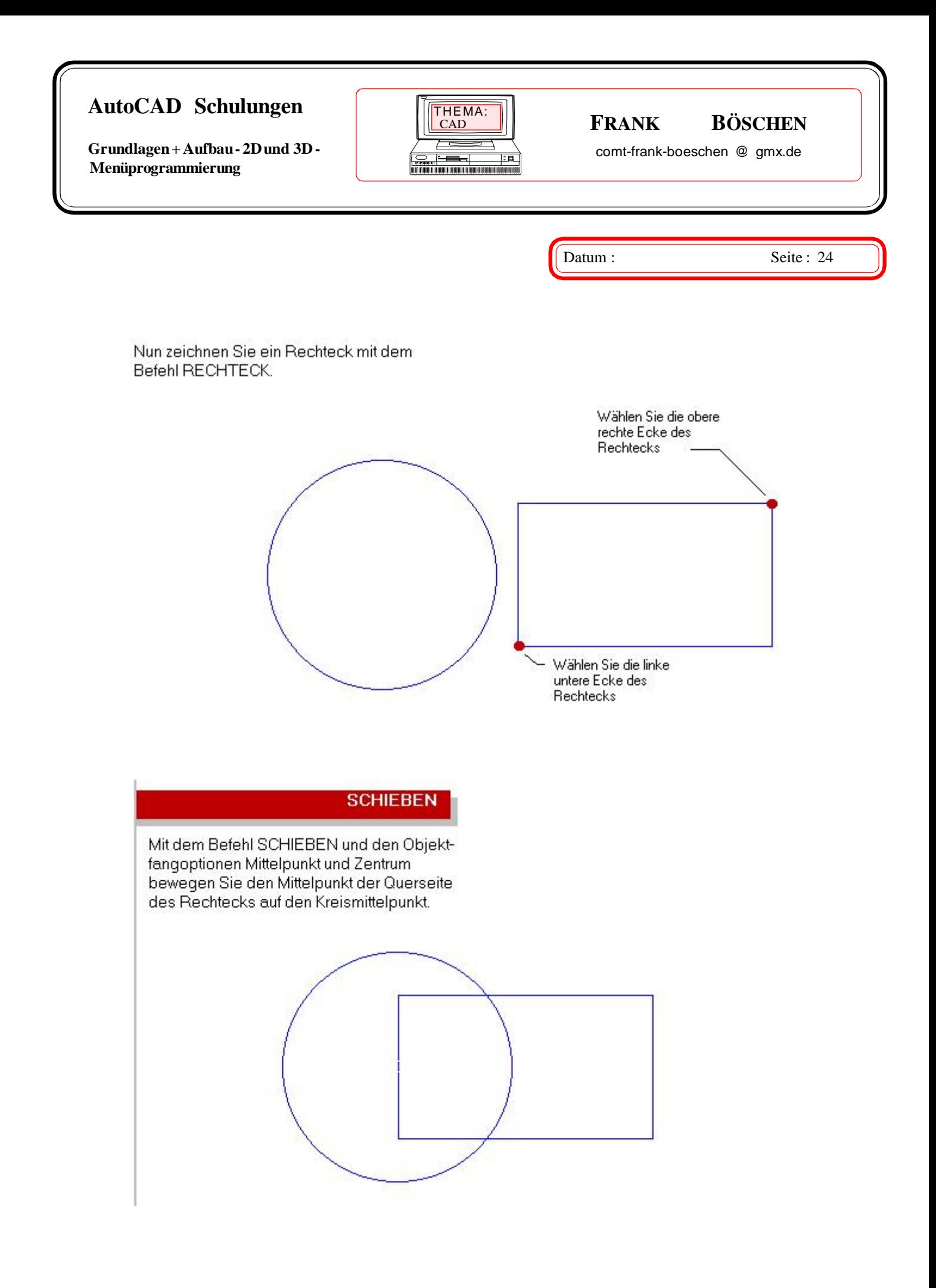

**Grundlagen + Aufbau - 2D und 3D - Menüprogrammierung**

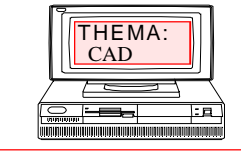

#### $\textbf{FRANK}$  BÖSCHEN

comt-frank-boeschen @ gmx.de

Datum : Seite : 25

#### **STUTZEN**

Der Befehl STUTZEN löscht Teile eines Objekts, die über ein Schnittobjekt hinausragen.

In diesem Beispiel entfernen Sie den im Kreis befindlichen Teil des Rechtecks.

> Zeichnen Sie die Teile fertig und verschieben Sie den Nullpunkt.

**Den Ursprung verschieben** 

Mit dem Befehl BKS können Sie den Ursprung an eine beliebige Stelle in Ihrer Zeichnung verschieben, was besonders beim Zeichnen von Objekten mit einem bekannten Bezugspunkt nützlich ist. Das Verschieben des Ursprungs an die Grundplatte vereinfacht das Zeichnen der Schrauben.

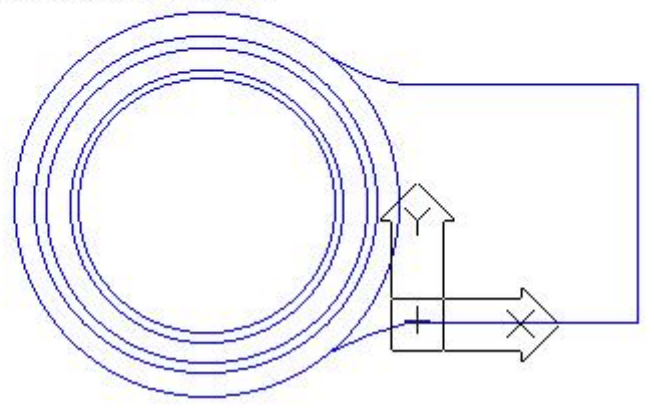

**Grundlagen + Aufbau - 2D und 3D - Menüprogrammierung**

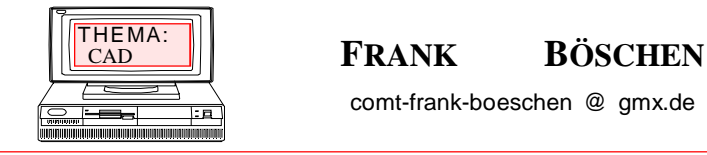

comt-frank-boeschen @ gmx.de

### **\_Reihe\_**

Erzeugt eine polare Reihe, die durch Angabe eines Mittelpunkts definiert wird,

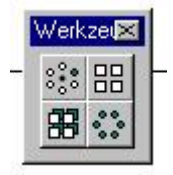

Datum : Seite : 26

#### **So erstellen Sie eine polare Anordnung**

- 1 Wählen Sie im Menü Ändern die Option Reihe
- oder wählen Sie aus dem Werkzeugkasten Ändern .
- 2 Wählen Sie das Ausgangsobjekt (1) aus, und drücken Sie die
- EINGABETASTE.
- 3 Wählen Sie Polar.
- 4 Geben Sie den Mittelpunkt der Anordnung an (2).
- 5 Geben Sie die Anzahl der Elemente in der Anordnung an, einschließlich des Ausgangsobjekts.
- 6 Geben Sie einen Winkel zwischen 0 und 360 ein, den die Anordnung füllen soll.
	- Die Vorgabeeinstellung für den Winkel ist 360 Grad.
- 7 Drücken Sie die EINGABETASTE, um die Objekte während der Anordnungzu drehen.

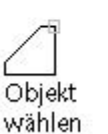

polare Anordnung mit gedrehten Objekten

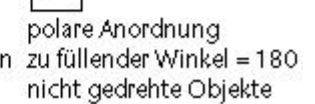

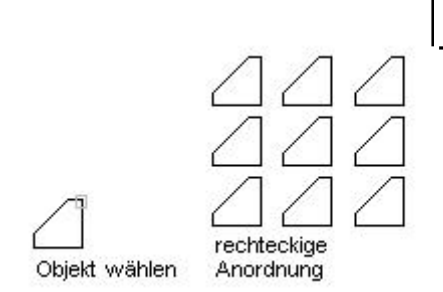

1 Wählen Sie im Menü Ändern die Option Reihe

- oder wählen Sie aus dem Werkzeugkasten Ändern .
- 2 Wählen Sie den Stuhl aus (1).
- 3 Wählen Sie Rechteckig.
- 4 Geben Sie die Anzahl der Zeilen ein.
- 5 Geben Sie die Anzahl der Spalten ein.
- 6 Geben Sie den Abstand zwischen den Zeilen ein.
- 7 Geben Sie den Abstand zwischen den Spalten ein.

**Grundlagen + Aufbau - 2D und 3D - Menüprogrammierung**

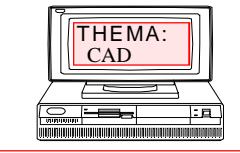

# $\textbf{F}$ **RANK BÖSCHEN**

comt-frank-boeschen @ gmx.de

Datum : Seite : 27

### Zweidimensionale Zeichnungen

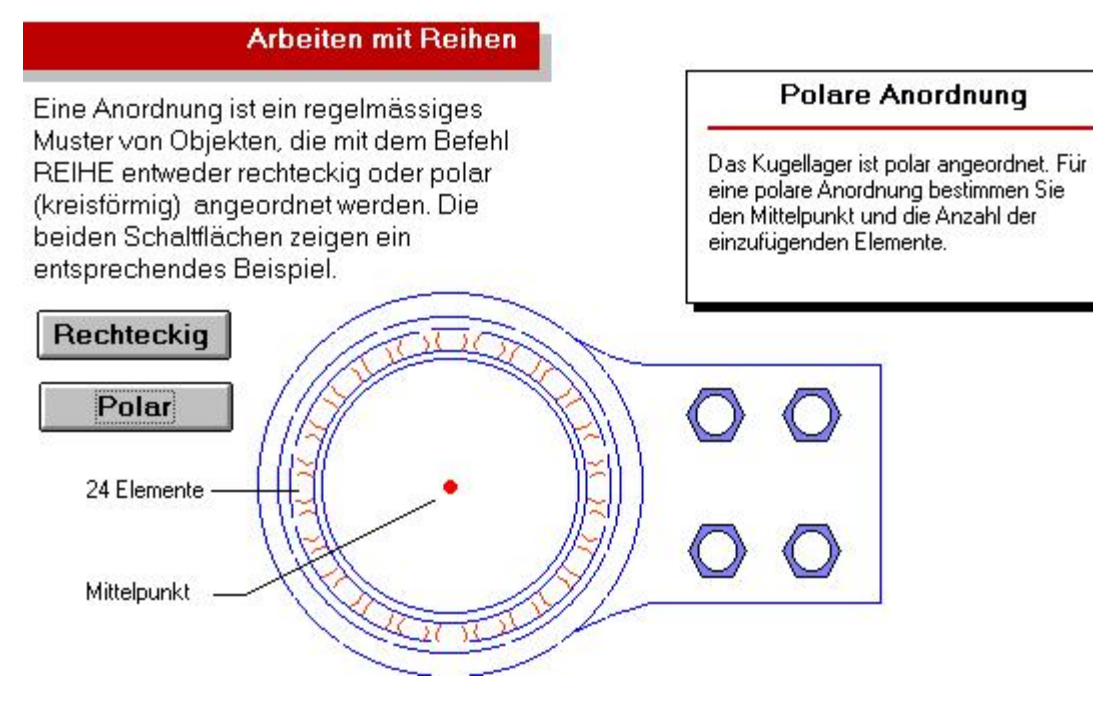

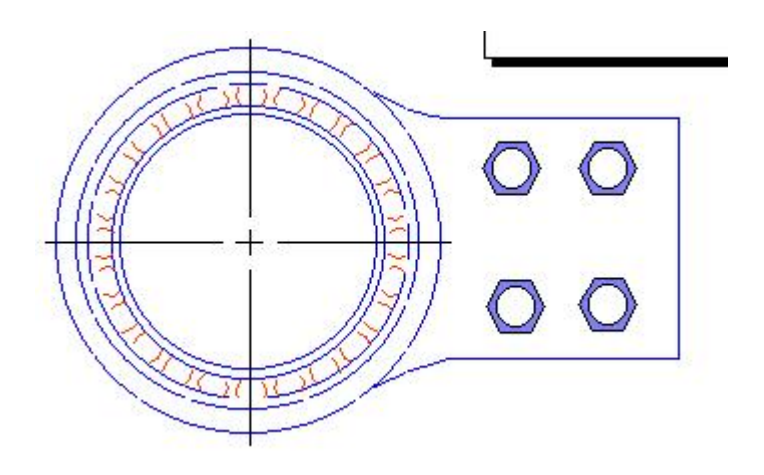